## **6.813 Homework 2: Heuristic Evaluation** Victor Hung **PosterBoard**

**1.** The arrows on the main page make it clear that you can navigate from the current week to the next week or the previous week (as shown in *Figure 1* below). Because they are placed fairly close to the date headings, it's fairly obvious what they do even though they don't have any text of them, which helps make the overall look more clean and simplistic.

**Heuristic:** Aesthetic and Minimalistic design **Severity**: Good

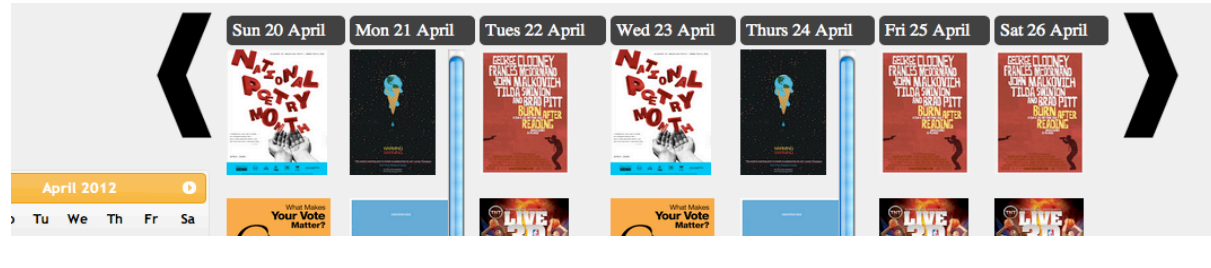

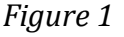

**2.** When a user clicks on an arrow, all the posters disappear, followed by the date headings' scrolling in the appropriate direction to the next set of dates. However, between'the'two'sets of dates there is blank page, which is both awkward and distracting because it feels like the continuity is lost, as shown below in *Figure 2*. In addition, the transition does not look particularity attractive because instead of doing what is expected (the posters scrolling with the date headings) the posters disappear suddenly and reappear suddenly.

**Heuristic**: Aesthetic and Minimalistic design **Severity: Minor** 

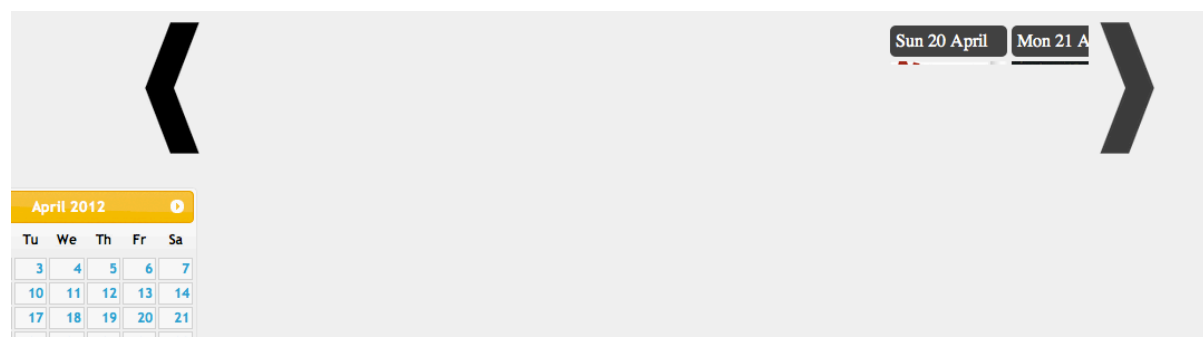

**3.** The add poster icon in the bottom right hand corner as seen in *Figure* 3 is very intuitive for users. The plus "+" symbol is commonly associated with adding items, and when placed on a page that does not have too many elements it's purpose is apparent.

**Heuristic:** Recognition, not recall, Consistency & standards, Minimalistic design **Severity: Good** 

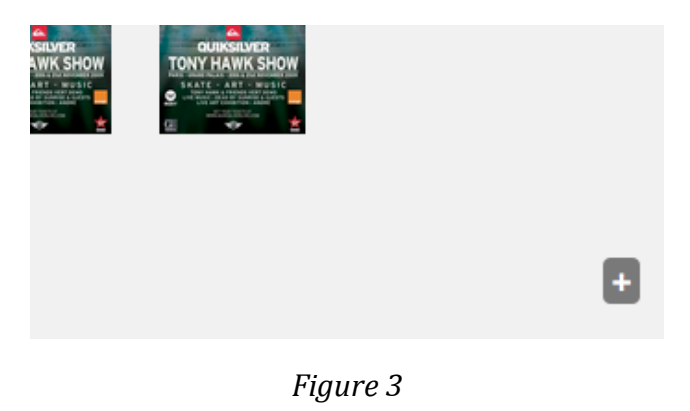

**4.** On the initial view of the prototype, the layout of the posters is similar to what one would expect when looking at an actual poster board. Although this is a lot more organized than any poster board in real life, the posters are clearly displayed and none of them overlap with each other, as seen in *Figure 4* below. In addition, it feels like you are taking a closer look at a specific poster when you click on it, as it zooms in and you are then able to see more details, which is also something that is expected with image viewing.'

**Heuristic:** Match the real world, Consistency & standards **Severity: Good** 

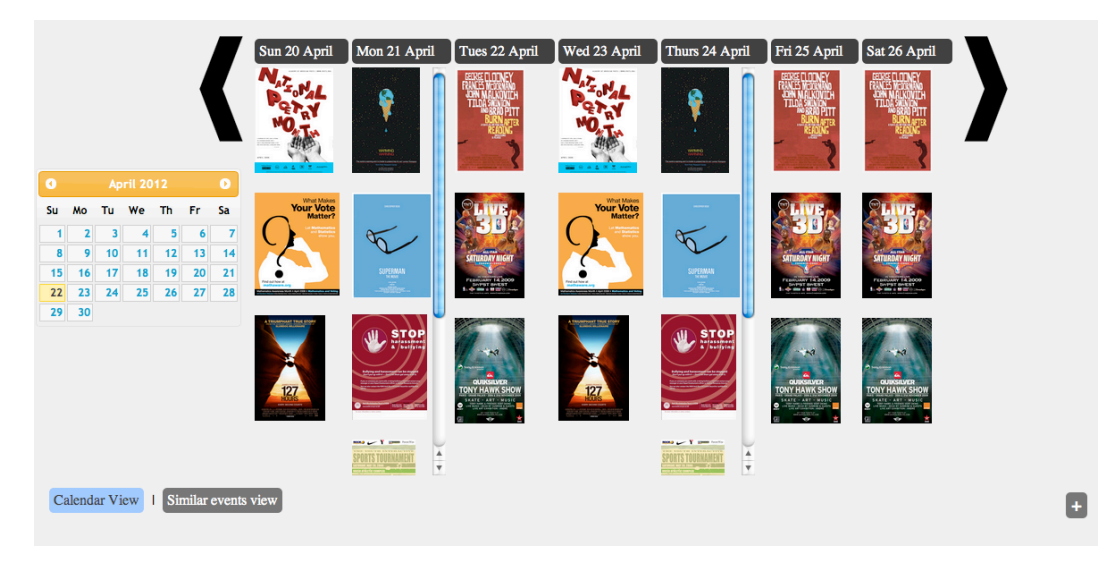

*Figure'4*

**5.** After a user adds a poster, there is no visible method of removing the poster, or editing and even correcting it if a mistake was made. If there was some sort of user authorization before adding a poster, one way of resolving this problem is to have a dashboard of the posters you've added and the ability to edit the posters your posters from this dashboard.

**Heuristic**: User control & freedom, Error reporting, diagnosis, and recovery **Severity: Major** 

**6.** It is ambiguous which one of the two views is currently selected, as seen in *Figure 5* below. Because there are only two options, it is difficult for the user to be able to distinguish the odd one out and determine that one to be the view of the current page. One way of fixing this is to make the button of the current view seem like it is 'disabled', indicating to the users that is the one selected.

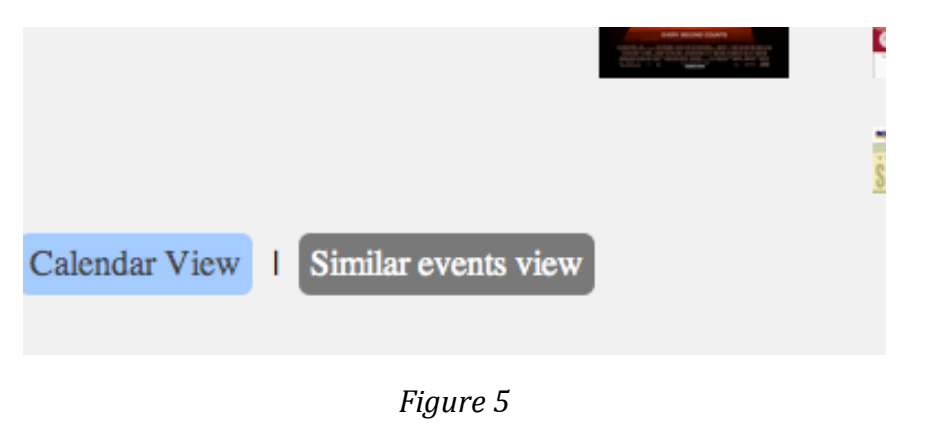

**Heuristic**: Visibility of system status, Consistency & standards **Severity: Minor** 

**7.** There is no indication of where the ratings would be after you hit the 'like' or 'dislike' buttons (the buttons can be seen in *Figure 6* below). If the intention is not to have the ratings shown and used for other purposes (such as ordering of posters or analytics) there is nothing that tells the user what those buttons are for, which could be potentially confusing.'

**Heuristic**: Help & documentation, Visibility of system status **Severity: Major** 

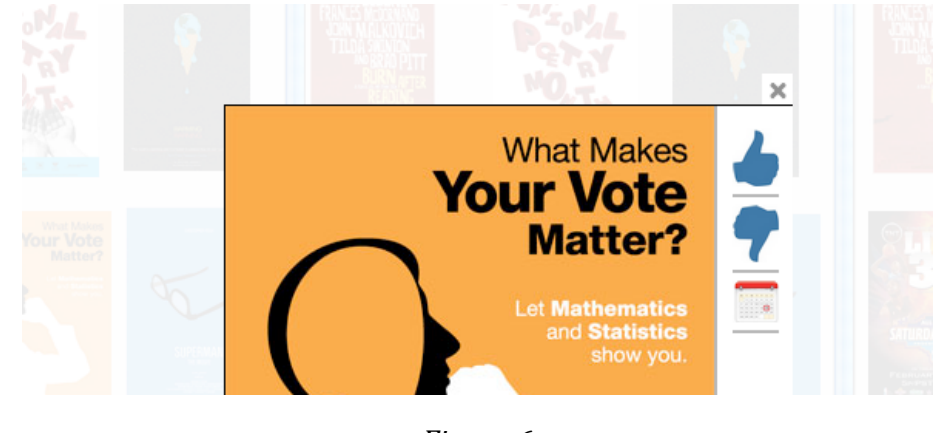

*Figure'6*

**8.** On the main page of the prototype, the column headers do not correspond well to the list of posters below (see *Figure 4* above for an example). Because the posters look like they are in a grid, they could be mistaken for being sorted by rows. More spacing between the columns of posters could help, or a bar or some sort of alternating color scheme for the background.

**Heuristic:** Aesthetic and Minimalistic design **Severity: Minor** 

**9.** The calendar seems out of place when the other control buttons are along the bottom of the application. If the buttons were all moved to align to the left side, or if the 'add' icon was on the left side, it could make it so that everything is less spread out and slightly more organized. In addition, by putting these items throughout the page a lot of white space is wasted, which would seem quite valuable in the world of postering.

**Heuristic:** Aesthetic design **Severity: Cosmetic** 

**10.** The 'Similar events view' gives the users another way of sorting the posters, as shown in *Figure* 7 below. This is a good alternative since students or event goers, one of the major user groups are usually not interested in what events exist on a particular day, but the type of events that are upcoming.

**Heuristic**: User control & freedom **Severity: Good** 

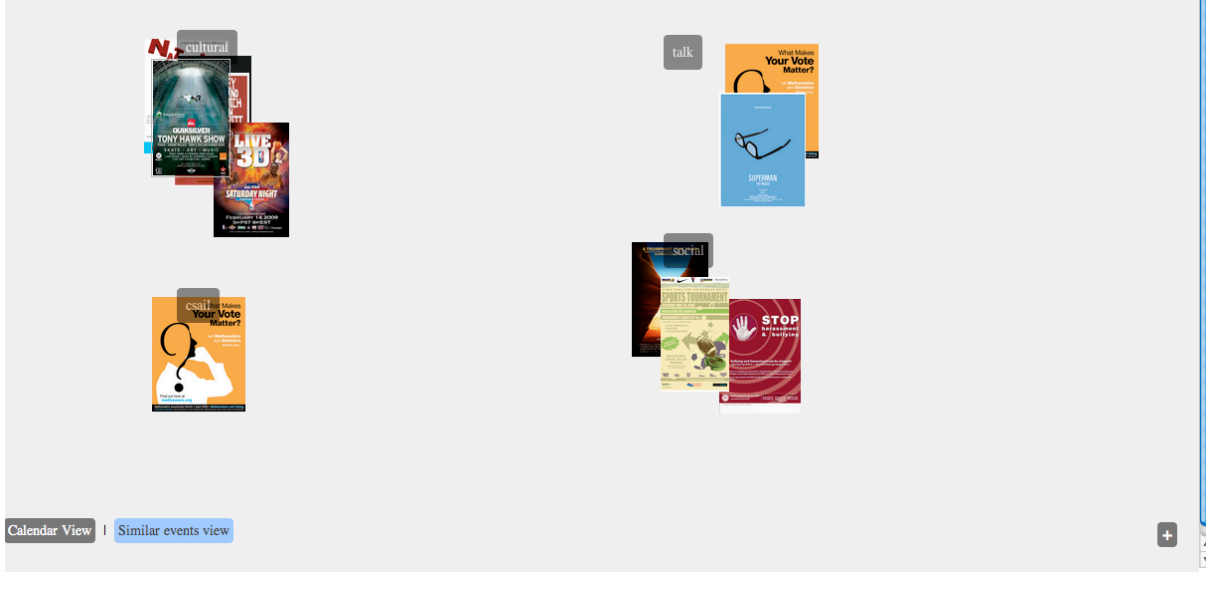

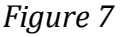

**11.** In the 'Similar events view', posters are clustered together as shown in *Figure 7* above. Although this is a good way to clearly separate the poster into particular topics, it may be difficult to access all the posters in that particular category, even if the selected poster is brought to the front. The order of the posters is randomized such that every time the application is loaded, different posters become visible. This does not guarantee that the user will be able to see every poster, and may miss out on certain posters if they choose to use this view.

**Heuristic**: User control and freedom, Error prevention **Severity: Major** 

**12.** The labels for the categories (as seen in *Figure 8* below) look fairly similar to the buttons in the bottom left hand corner that switches between views. This could mislead users to attempt to click the button to expand the posters in that category (which could be a solution to fixing this concern), but instead click on one of that posters that is near the label.

Heuristic: Aesthetic design, Error prevention **Severity: Minor** 

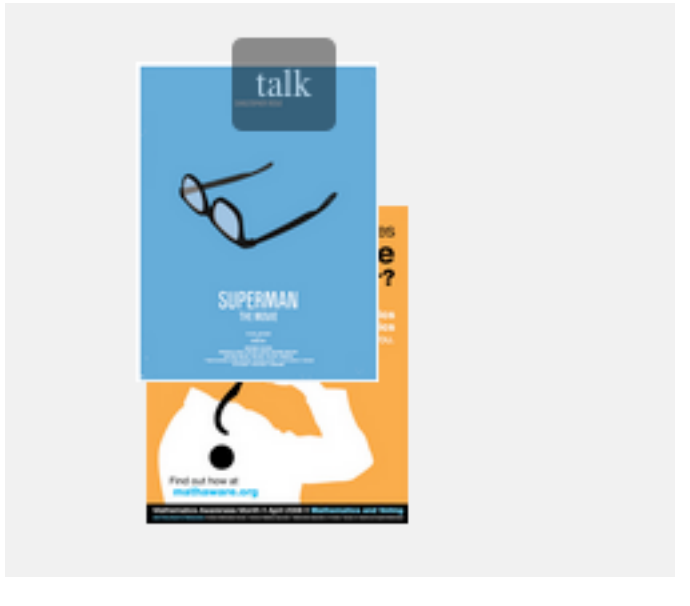

*Figure'8*

**12.** The purpose of the calendar icon as seen in *Figure 9* below is not clear to users. Because there are other instances of calendars on the screen, this calendar button could be easily mistaken for something that has to do with the viewing of the posters, when in fact it is a 'calendar reminder' feature. Changing the icon may be one way to fix this problem.

**Heuristic:** Consistency, Error prevention **Severity: Major** 

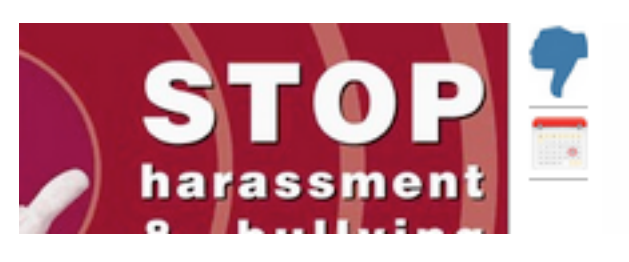

*Figure'9*

**13.** The ability to scribble on a poster (seen in *Figure 10* below) is an interesting concept, but there is no way to erase or removing your scribbles, remove other people scribbles, and no way to change the pen color of the background is primarily white. Because of these issues, this feature could render itself useless and simply become a nuisance.

**Heuristic:** Error reporting, diagnosis, and recovery **Severity:** Minor

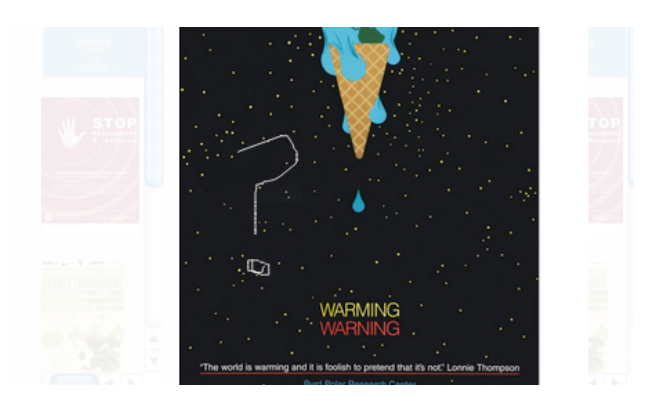

*Figure'10*

14. After the "add poster" dialog appears, users may find it difficult to return to the main listings. The "x" or close button in the right hand corner (as seen in *Figure 11* below) is not very noticeable, since it used to be the "+" button and users may not notice that it changes to this new "close" button. In addition, users may expect to be able to close the dialog by clicking outside of it (since that works with the posters) but fails to do anything here.

**Heuristic:** Consistency & standards, error prevention **Severity:** Major

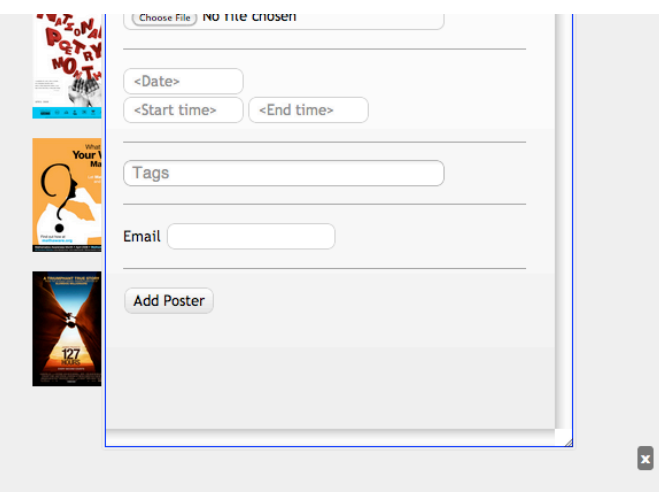

*Figure'11*

**15.** In the initial screen, users don't have much control over which posters they initially see, as show in *Figure 12* below. Columns that have too many posters are placed in a scroll frame. In addition, the ones that are at the bottom and hidden are always at the bottom, since refreshing the page does not change the order of the posters. If there are a lot of posters on one particular day, it may be frustrating for users if they cannot sort by type or rating.

**Heuristic:** User control & freedom **Severity: Cosmetic** 

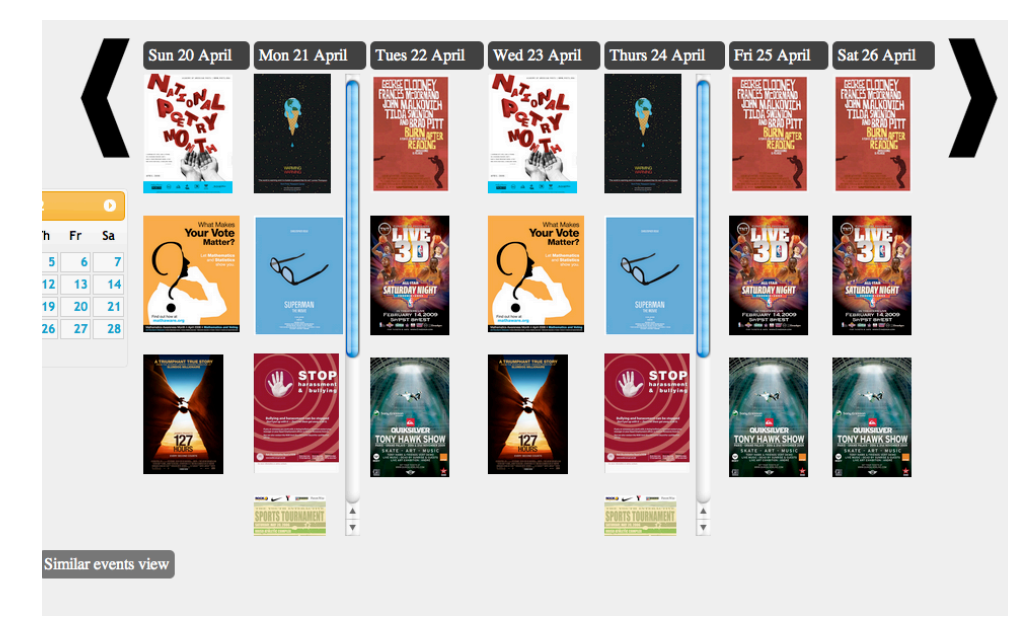

*Figure'12*